## OEMからデータベース全体のリストアとリカバリ操作

- 1. 起動時にエラーが発生ると、URL を入力した直後の OEM 画面には、エラー表示が出 される (本来の OEM (Oracle Enterprise Manager のメニューが表示されない)
- 2. リカバリの実行 | ボタンをクリックする
- 3. ホスト資格証明の (OS) ユーザーとパスワードを入力して、 続行 | ボタンをクリック する
- 4.データベースへのログインを行う ユーザー : sys . パスワード . \*\*\*\*\* 接続文字列: 192.168.1.100:1521:orcl.rocal.domain ←固定表示 接続モード: SYSDBA |▽ .
- 5.リカバリを開始する データベース全体を選択して、リカバリ・ボタンをクリックする ユーザー指示のリカバリ リカバリの有効範囲 : │データベース全体 │▽│ │ リカバリ.
- 6.リカバリの設定を行う
	- ステップ 1/5 【Point-in-Time】画面 ● 現在の時間へのリカバリ ○ 前の Point-in-Time へのリカバリ 次へ をクリック
	- ステップ 3/5 【名前の変更】画面

ファイルを別の場所にリストアしますか。その場合は制御ファイルは新しい場所を 使用するように更新されます

- いいえ、デフォルトの場所にファイルをリストアします
- はい。新しい共通の場所にファイルをリストアします

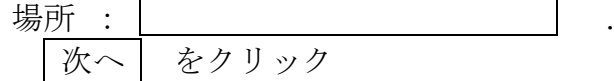

ステップ 5/5 【確認】画面 RMAN スクリプトの確認 | をクリックすると、RMAN のソースコードが表 示され、編集できます 発行 | をクリックして、リストアを実行します

6.データベースのオープン リカバリ処理のメッセージが表示される データベースをオープン ボタンをクリックすると、オラクルが OPEN されます